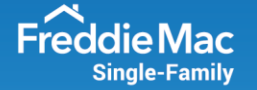

# **Multi-Factor Authentication (MFA) User Guide**

Multi-Factor Authentication (MFA) refers to an additional layer of security that is added to the login process when accessing an application. It increases security by requiring you to use both something you know (e.g., username, password) and something you have (e.g., email address, mobile phone number). Freddie Mac is implementing MFA for all our technology systems in early 2022. Refer to this user guide for information on the changes with MFA as well as setup requirements and guidelines.

## **MFA First Time Registration Process**

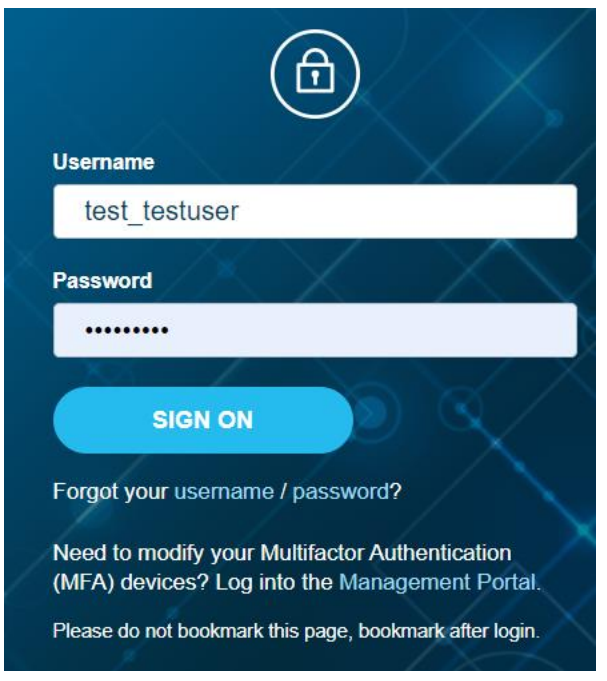

1. Authenticate into a Freddie Mac application with your username and password.

2. Select the option (SMS/texting, voice or email) you would like to register for multifactor authentication. **Please note that it is highly recommended to register two options in the event one option is not available.**

### Multifactor Authentication Method Selection

Freddie Mac requires you to authenticate to access applications by using your username and password. Additionally, MFA is required to help create an additional layer of security. MFA works by using a secondary device to verify your identity to help prevent unauthorized individuals from logging into your account or when our systems believe your password may have been compromised. It is highly recommended to register two options for MFA. Adding additional devices will allow you to still access our password-protected applications in the event

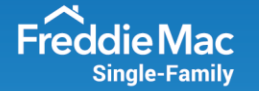

you do not have access to your primary device. The recommended combination: email + mobile phone number for voice/SMS.

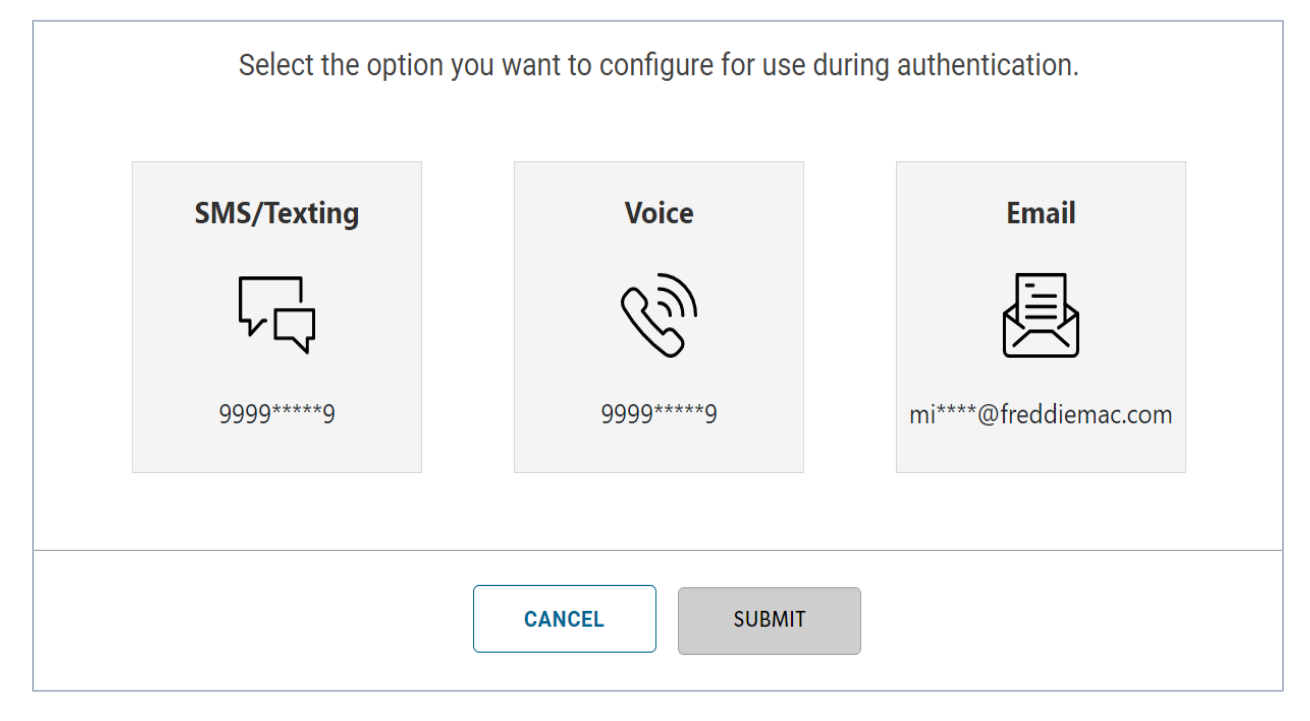

3. When selecting your authentication method, note that you may enter the phone number for SMS/texting or voice, but the email address (associated with your username) cannot be updated through this process. To update this, refer to the Modify User Profile tab within [Freddie Mac Access Manager.](https://fam.fmapps.freddiemac.com/identityiq/home.jsf)

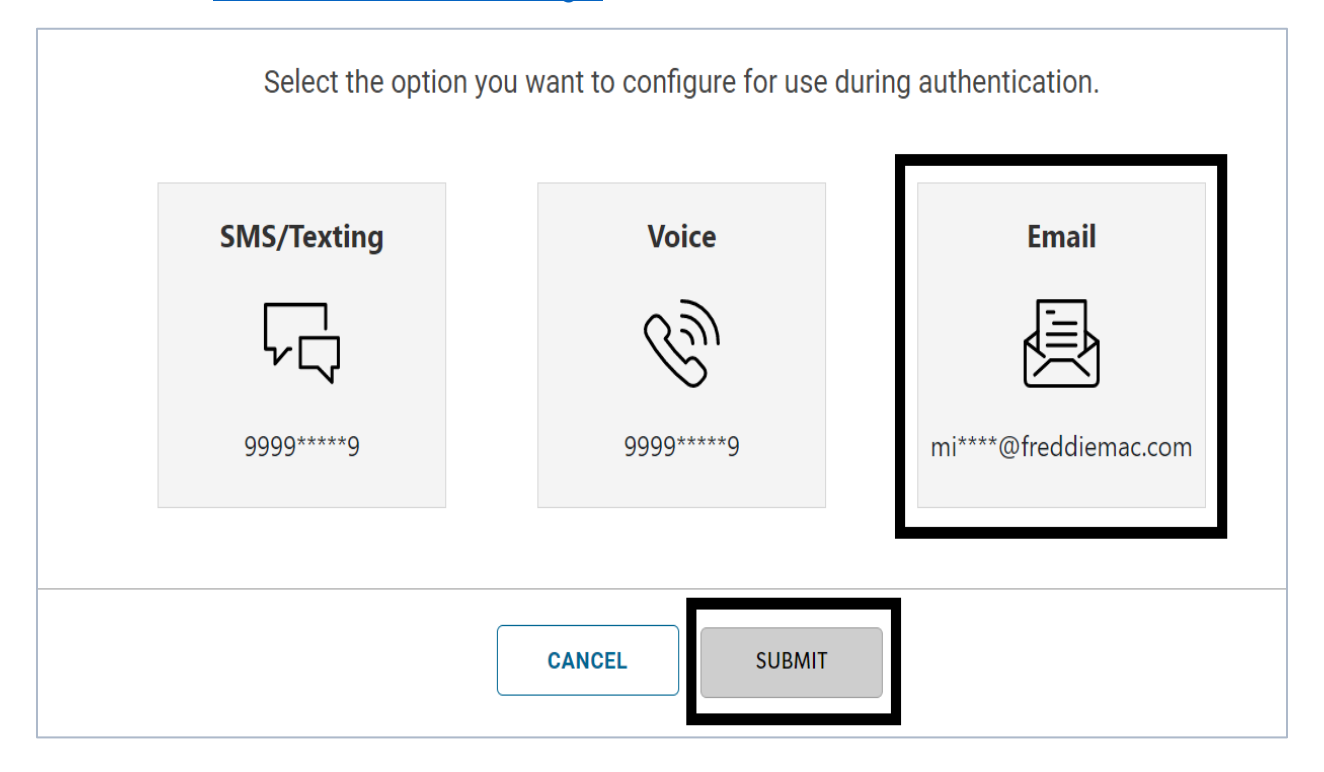

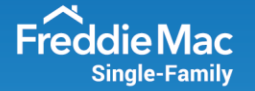

4. An email will be sent to the email address associated with your username from [NoReplyMFA@freddiemac.com](mailto:NoReplyMFA@freddiemac.com) with the subject line: **Welcome to Freddie Mac Secure PingID**. The email will provide you with a six-digit, one-time passcode.

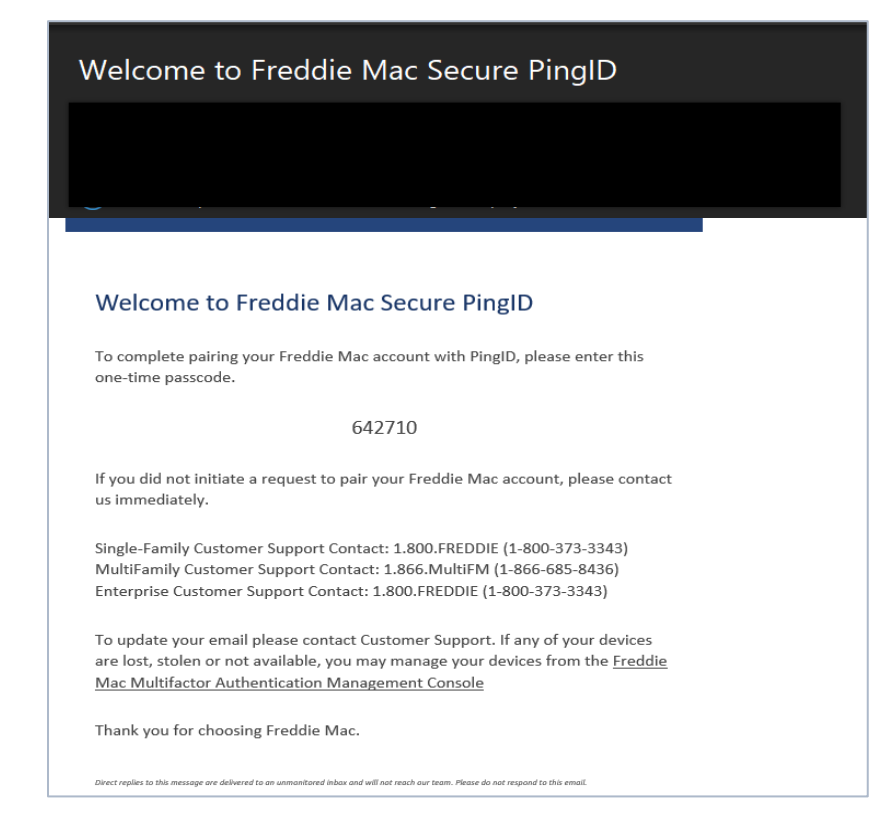

5. Enter the six-digit, one-time passcode to finish pairing your device with Freddie Mac Secure PingID and click 'Next'. After this is entered successfully, you will receive an email confirmation that the new multifactor device has been added.

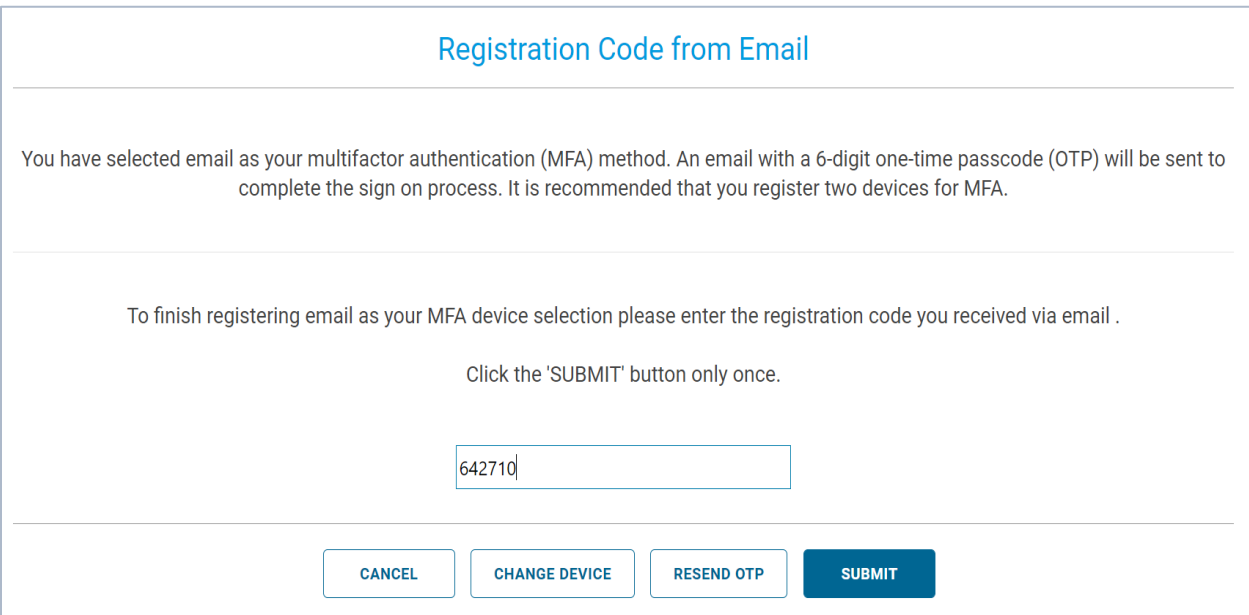

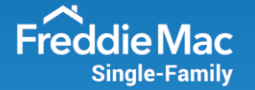

6. It is highly advisable to **register two devices** by selecting 'Register Another Device' in the event one option is not available.

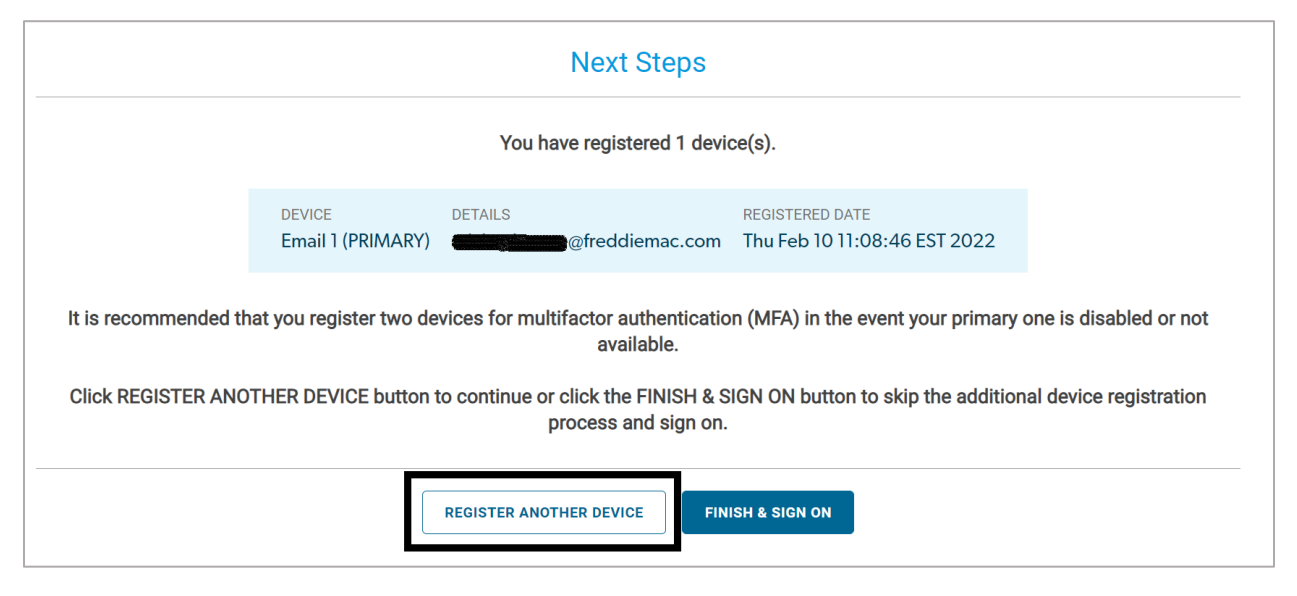

7. Select an additional option, enter the phone number and click 'Next'.

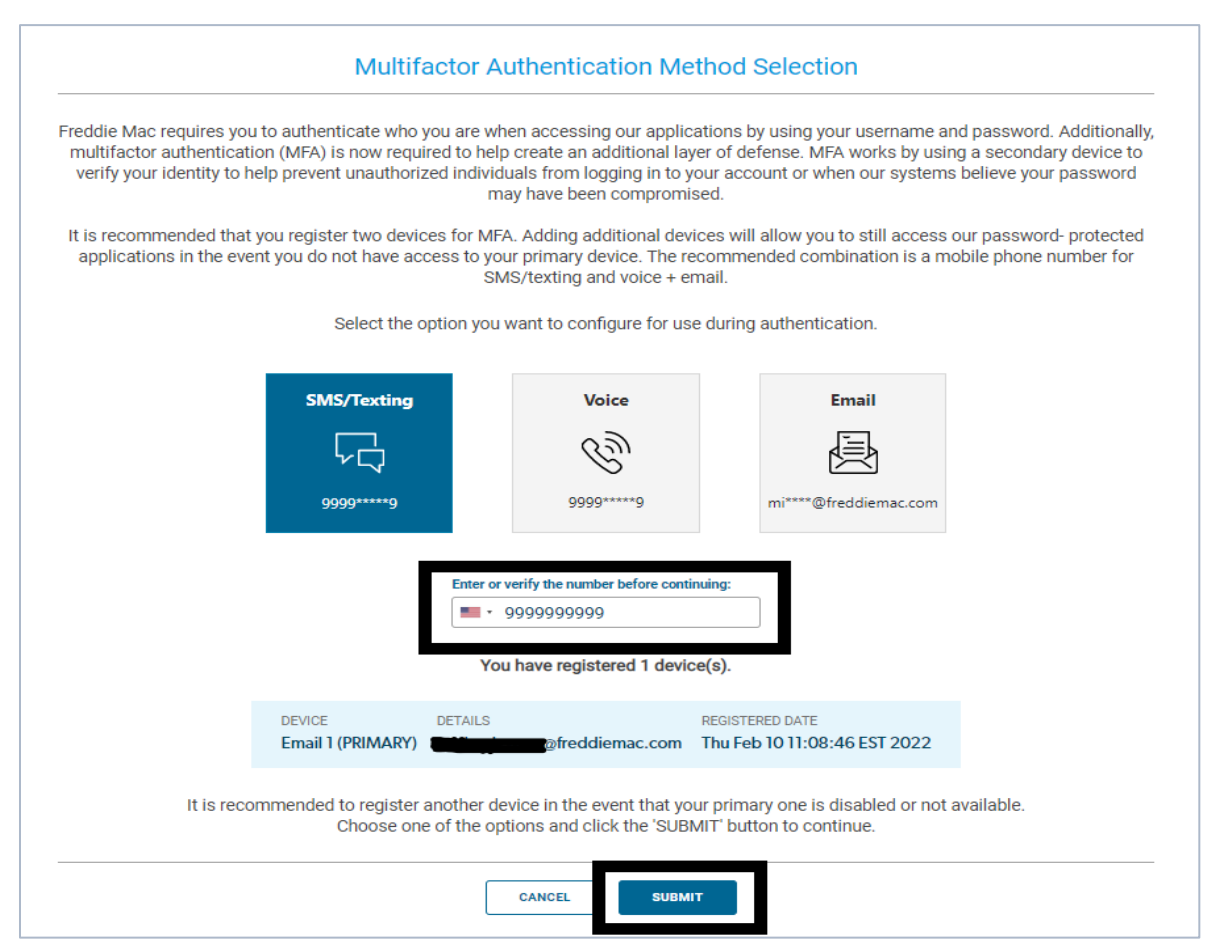

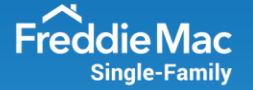

8. A SMS text message will be sent to the phone number on file and will provide you with a six-digit, one-time passcode.

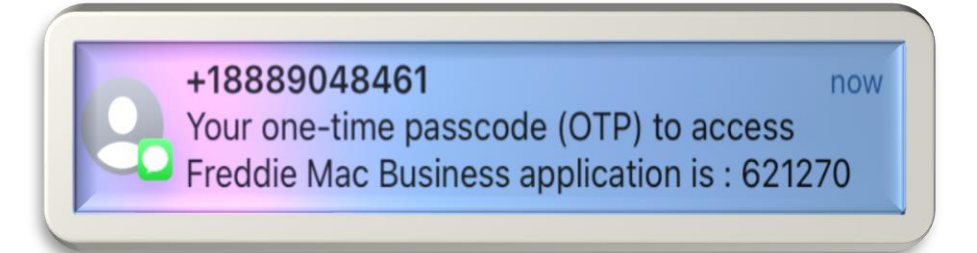

9. Enter this passcode to finish pairing your device with Freddie Mac Secure PingID and click 'Next'. After you have entered the six-digit, one-time passcode successfully, you will receive an email confirmation that the new multifactor device has been added.

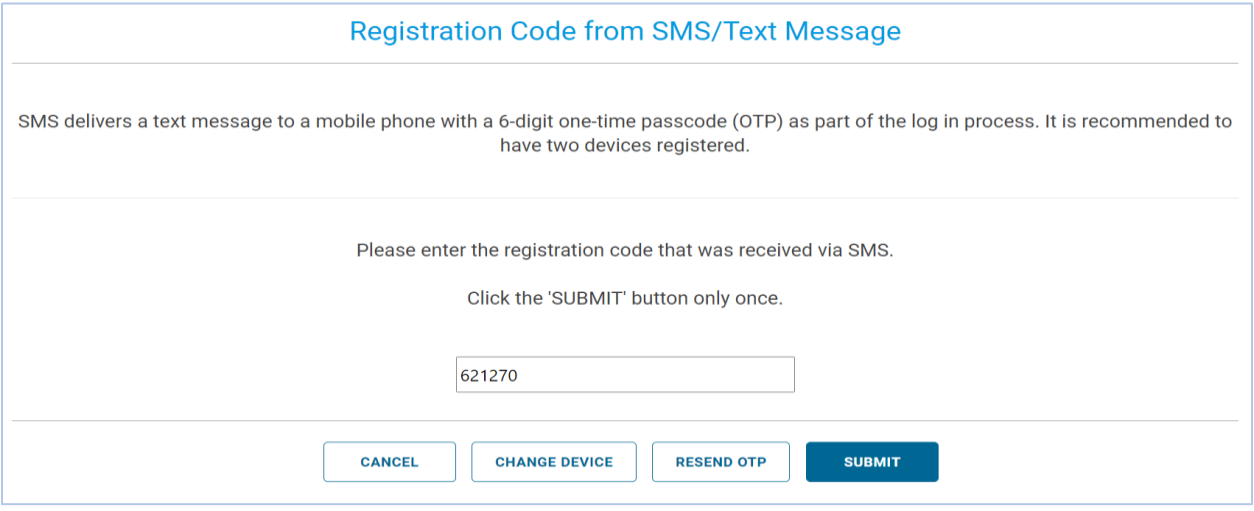

10. Click on 'Register Another Device' or 'Finish & Sign On' to access the Freddie Mac tool.

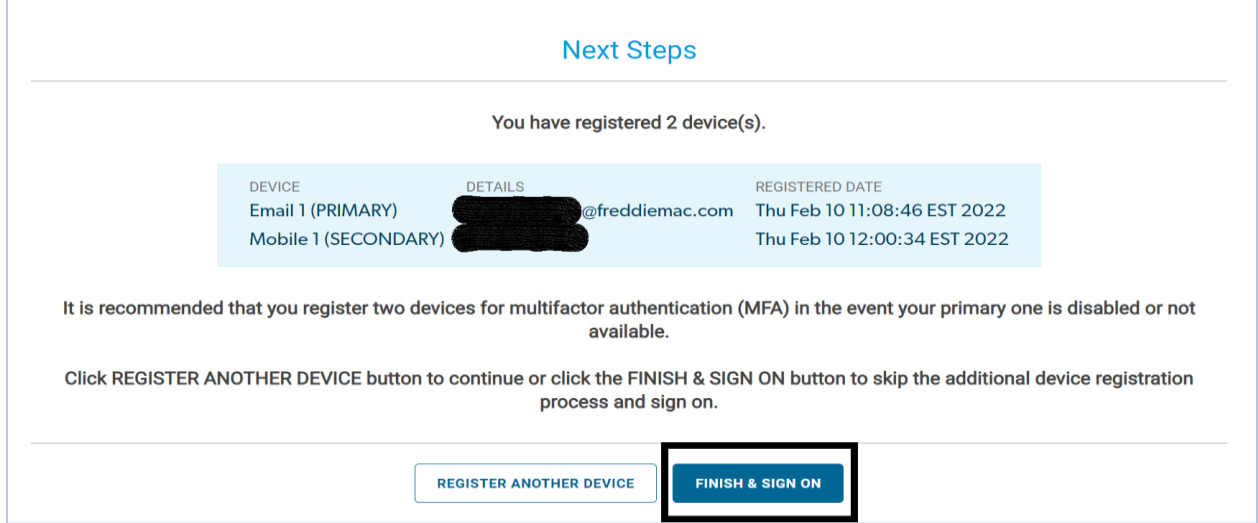

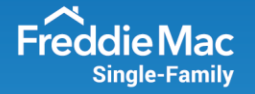

## **MFA Authentication Process**

1. Authenticate into a Freddie Mac tool with your username and password.

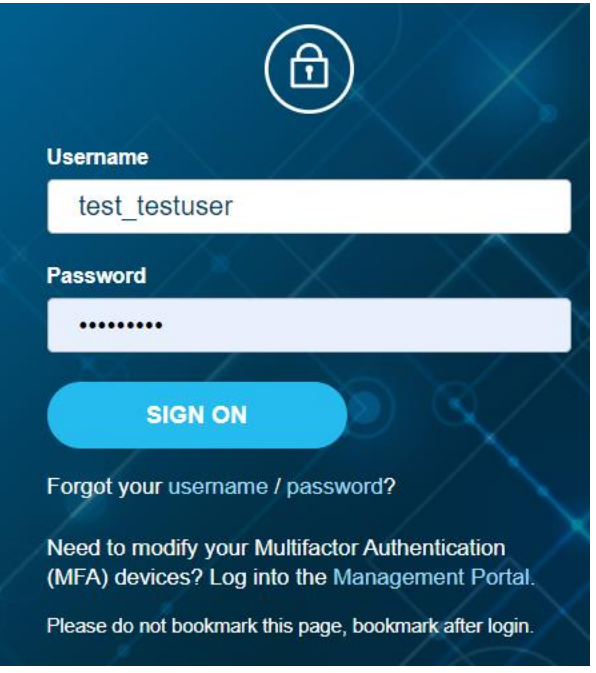

2. A six-digit, one-time passcode will be sent to your primary device; enter this code to access the Freddie Mac application. If your primary device is not available, you may can select 'Change Method' to send the six-digit, one-time passcode to an alternate device.

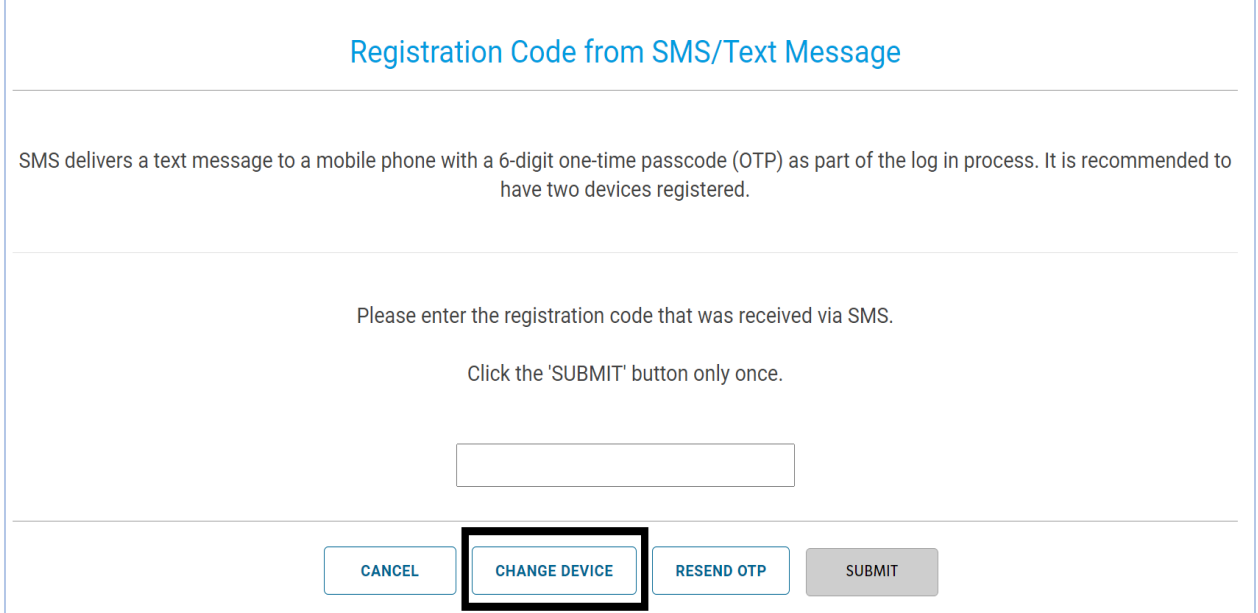

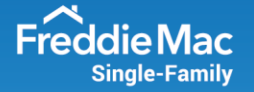

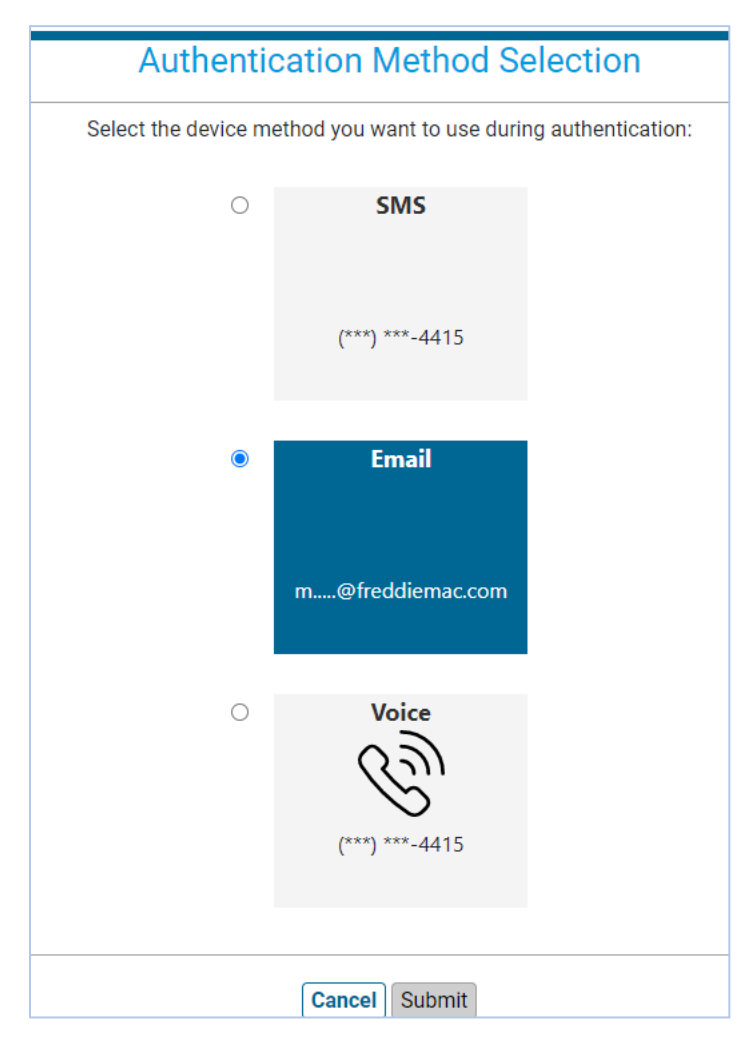

3. Choose which device you want the six-digit, one-time passcode sent to; click 'Submit'.

4. Enter the six-digit, one-time passcode to continue to the Freddie Mac application.

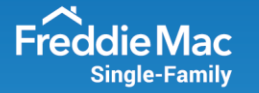

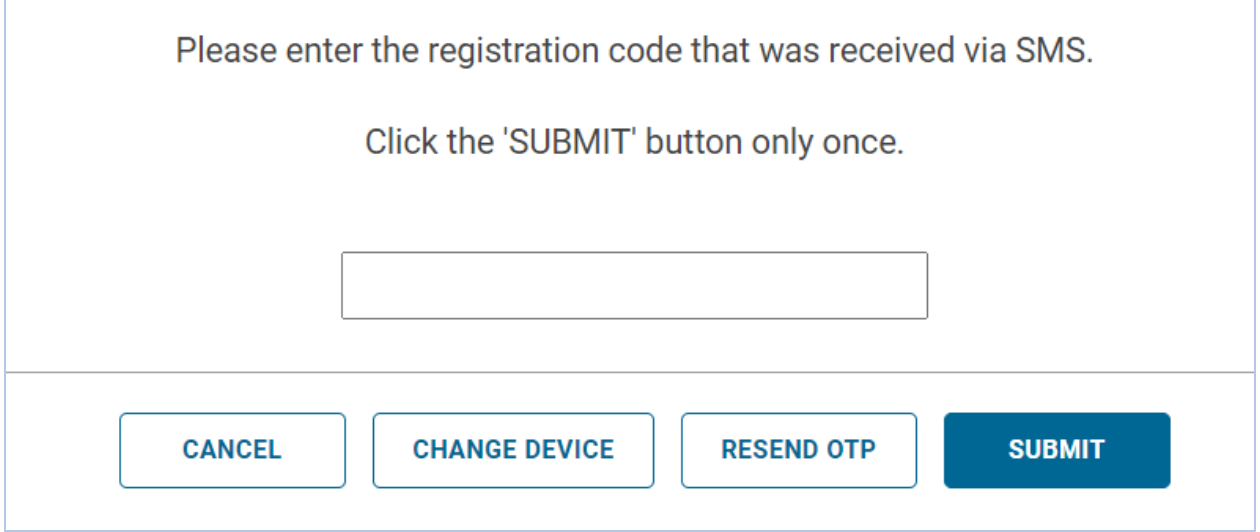

## <span id="page-7-0"></span>**Modify User Profile**

1. Log into Freddie Mac [Access Manager](https://fam.fmapps.freddiemac.com/identityiq/home.jsf) and then click the 'Update My Profile' tile.

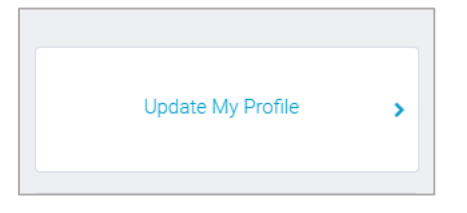

2. Update the local address of your email and then click 'Submit'. Please note that for security reasons a user is not able to update the domain address of an email. If the domain address needs to be updated, please contact the Customer Support Contact Center at 800-FREDDIE (800-373-3343) for assistance.

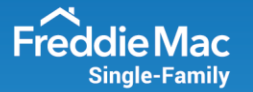

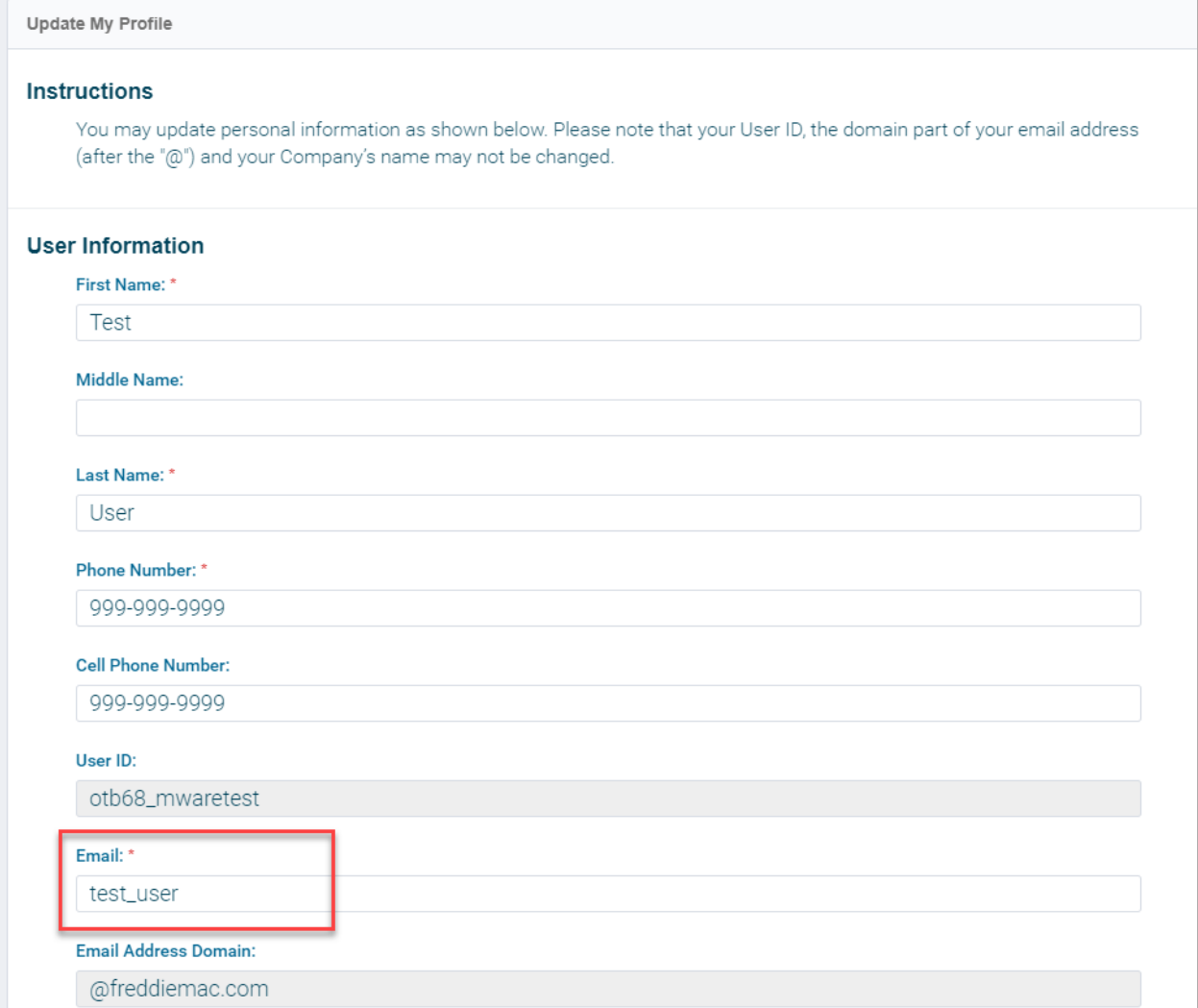

## **Manage My MFA Devices**

- **Log [into MFA Management](#page-8-0) Portal**
- **[Change Device Priority](#page-9-0)**
- [Remove MFA Device](#page-10-0)
- **[Update Phone MFA Device](#page-11-0)**
- [Add MFA Device](#page-12-0)

## <span id="page-8-0"></span>**Log into MFA Management Portal:**

1. Log into the self-service [MFA Management Portal,](https://desktop.pingone.com/freddiemac) enter your credentials and click 'Sign On'.

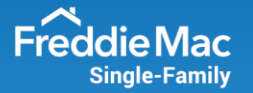

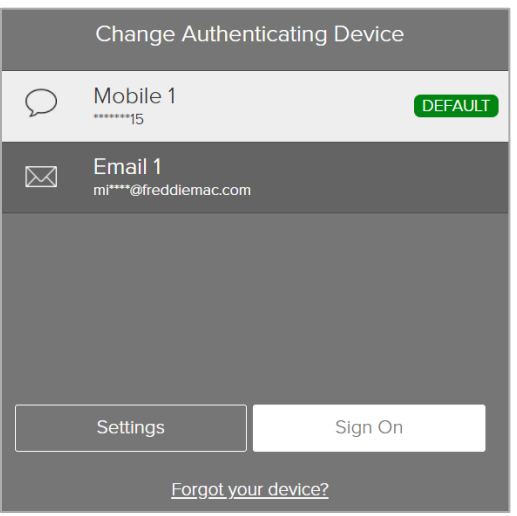

2. Enter the six-digit, one-time passcode and click 'Sign On'.

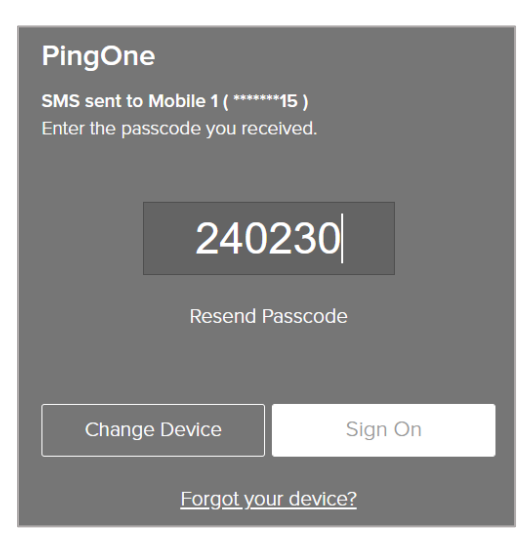

3. Click your username and then select 'Devices'.

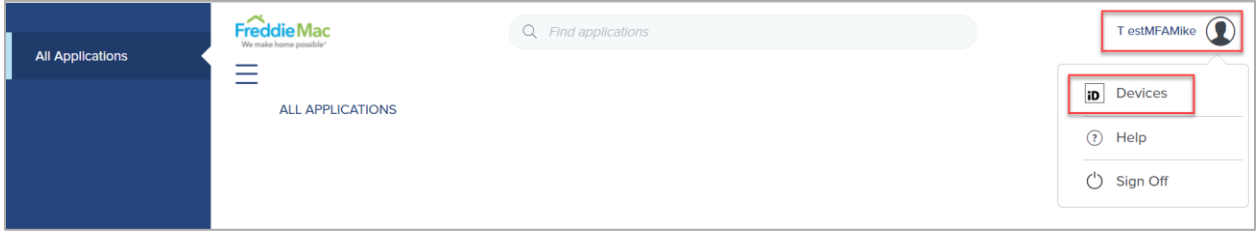

## <span id="page-9-0"></span>**Change Device Priority:**

1. You can change the priority of your MFA devices by dragging them to the preferred order of priority, or by toggling the slider. Please note that the first device will be the

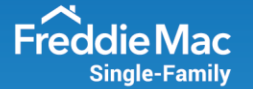

primary device when authenticating and will automatically send your six-digit, one-time passcode to this device.

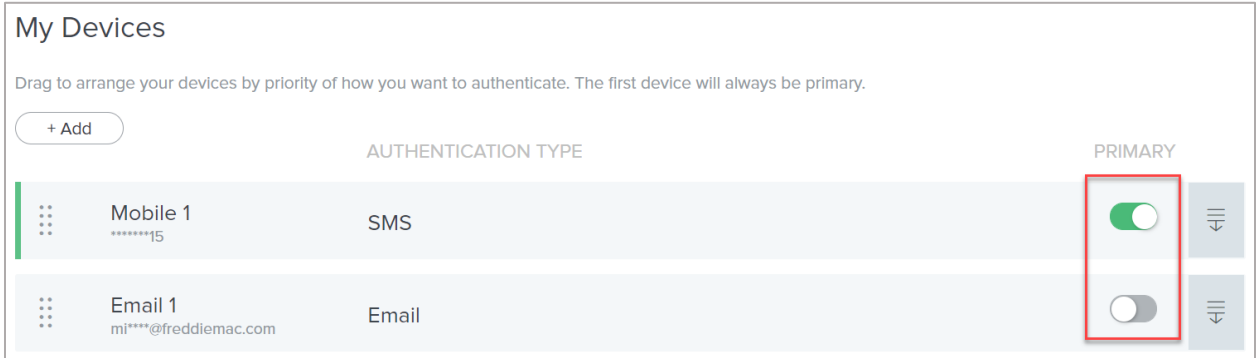

### <span id="page-10-0"></span>**Remove MFA Devices:**

1. You can remove an MFA device by expanding the section for the device to be removed.

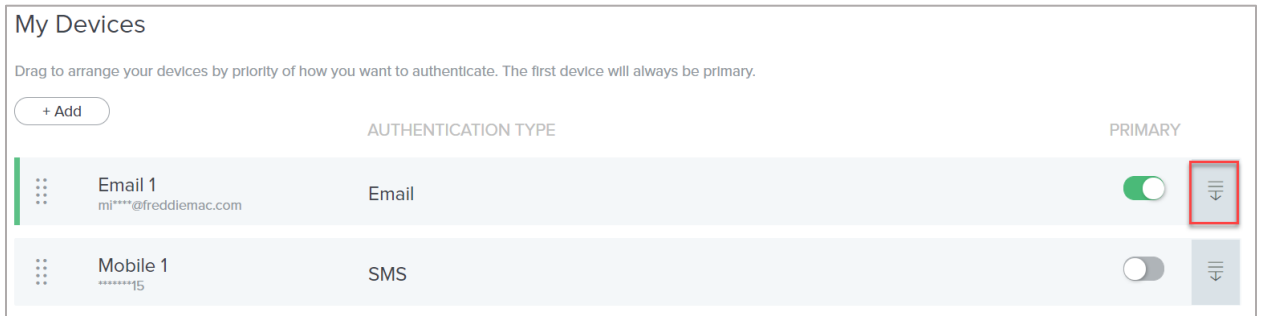

2. Click the trashcan icon and then click 'Remove'.

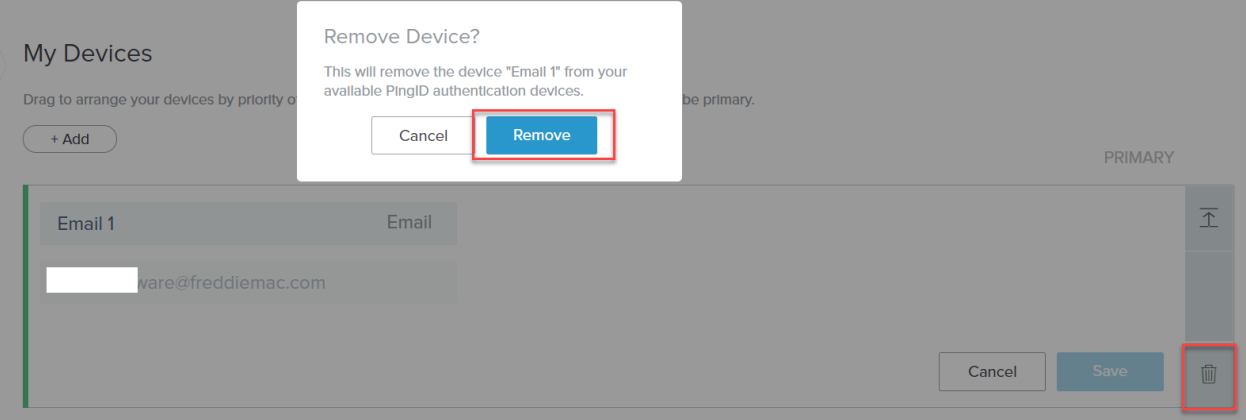

3. Confirm that the selected device was removed.

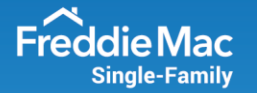

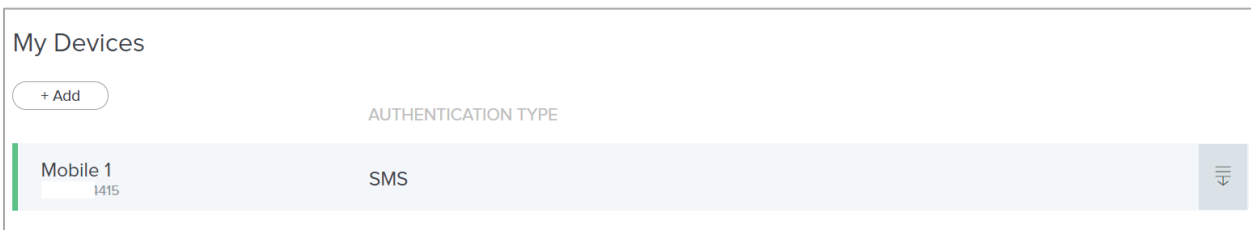

## <span id="page-11-0"></span>**Update Phone MFA Device:**

1. You can update your phone devices by expanding the section next to the device to be updated. Enter the new phone number and click 'Save'. To update the email address associated to your username, please follow the [Modify User Profile](#page-7-0) section.

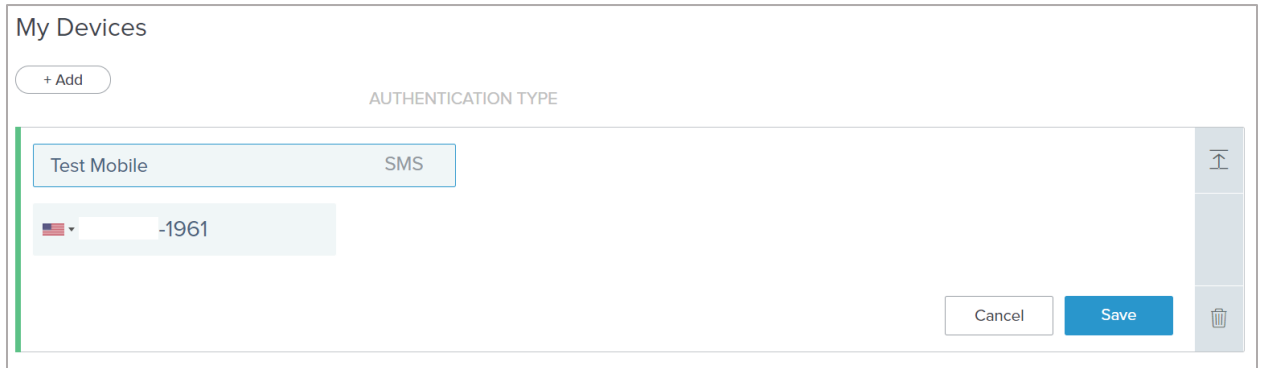

2. Enter the six-digit, one-time passcode that was sent to the new device and click 'Verify'.

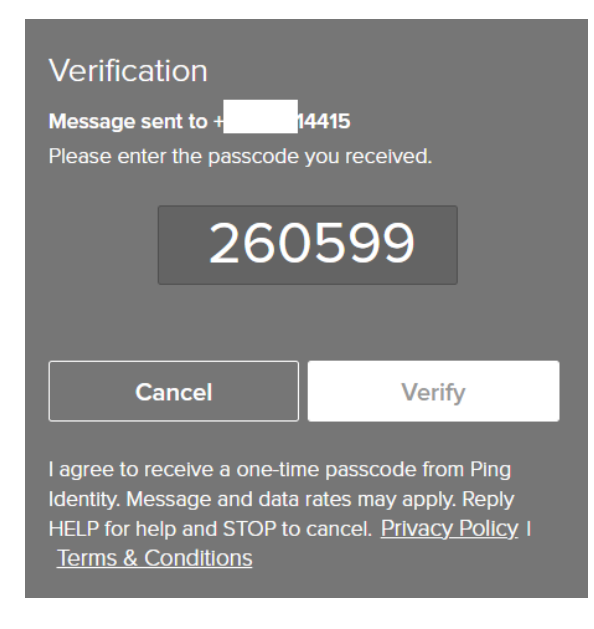

3. Confirm that the update was successful.

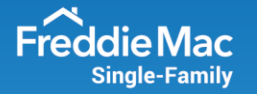

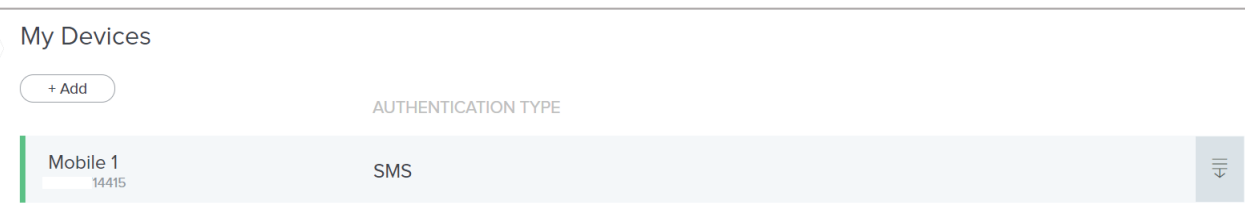

## <span id="page-12-0"></span>**Add MFA Devices:**

1. Additional MFA devices can be added by selecting 'Add'.

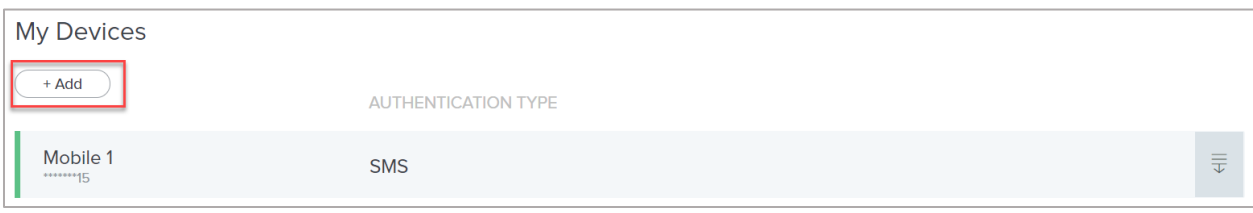

2. You will be prompted to authenticate to continue adding a device.

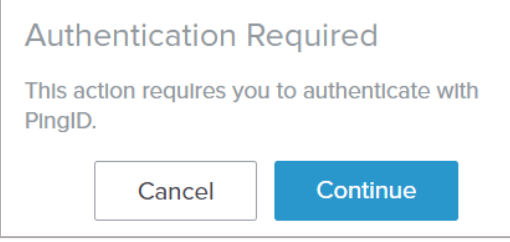

3. Please select an additional device option for SMS, voice or email**. Please note that PingID Mobile Application is not currently supported for authentication.**

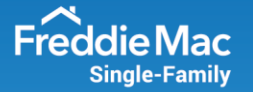

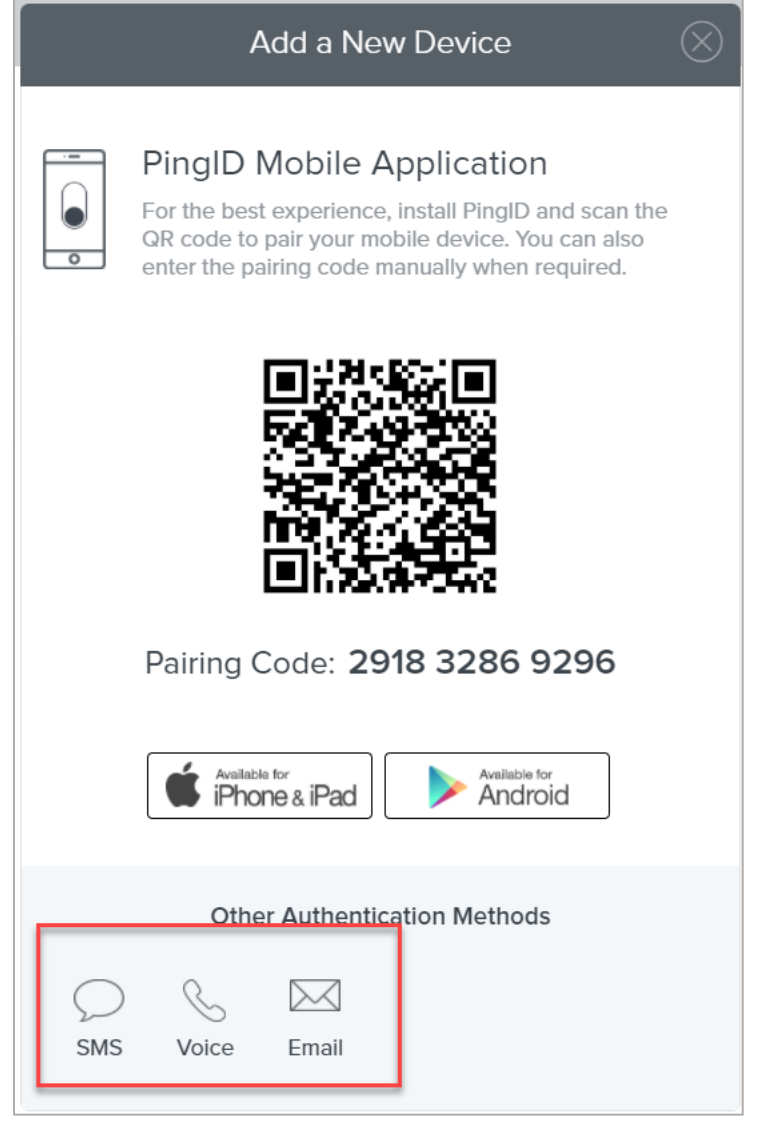

4. Enter the phone number or confirm the email address that you would like to add and click 'Next'.

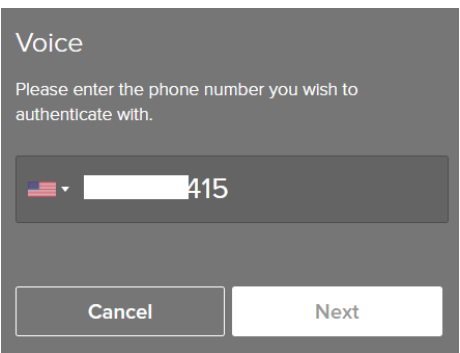

5. Enter the six-digit, one-time passcode and click 'Verify'.

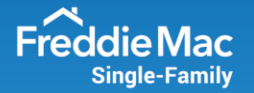

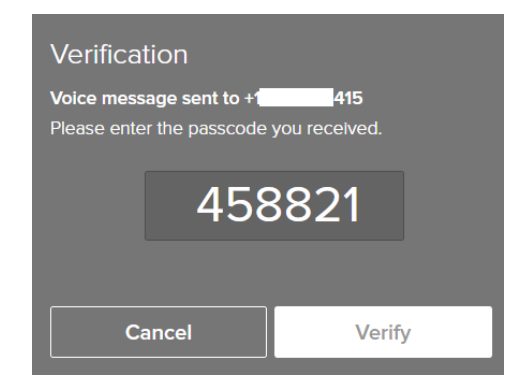

#### 6. Confirm the new device has been added.

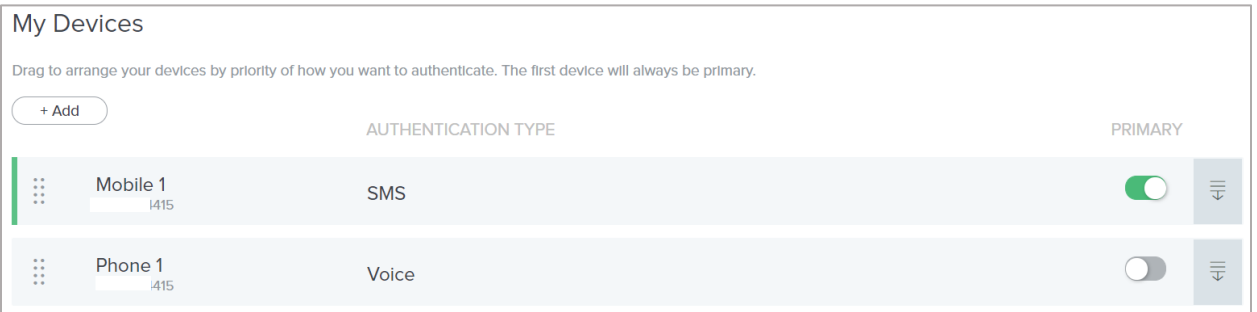